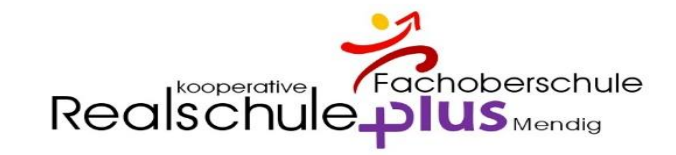

# Digitales Klassenbuch

**Sorgeberechtigte** 

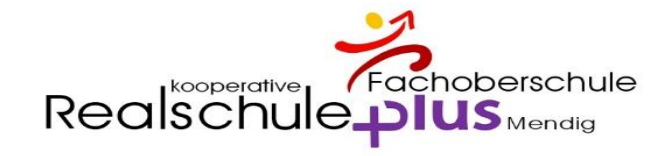

### Digitales Klassenbuch – WebUntis – Eltern

# Öffnen Sie bitte die Seite: **[www.webuntis.com](http://www.webuntis.com/)**

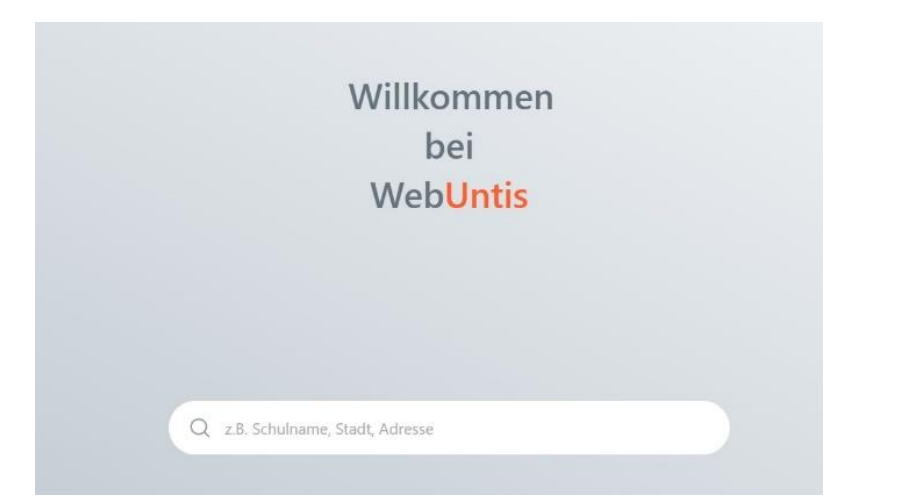

# geben Sie "**Mendig**" als Suchbegriff ein und wählen Sie "Realschule plus Mendig"

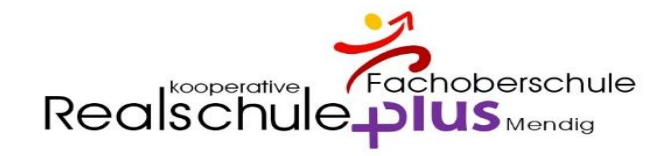

### Digitales Klassenbuch - WebUntis

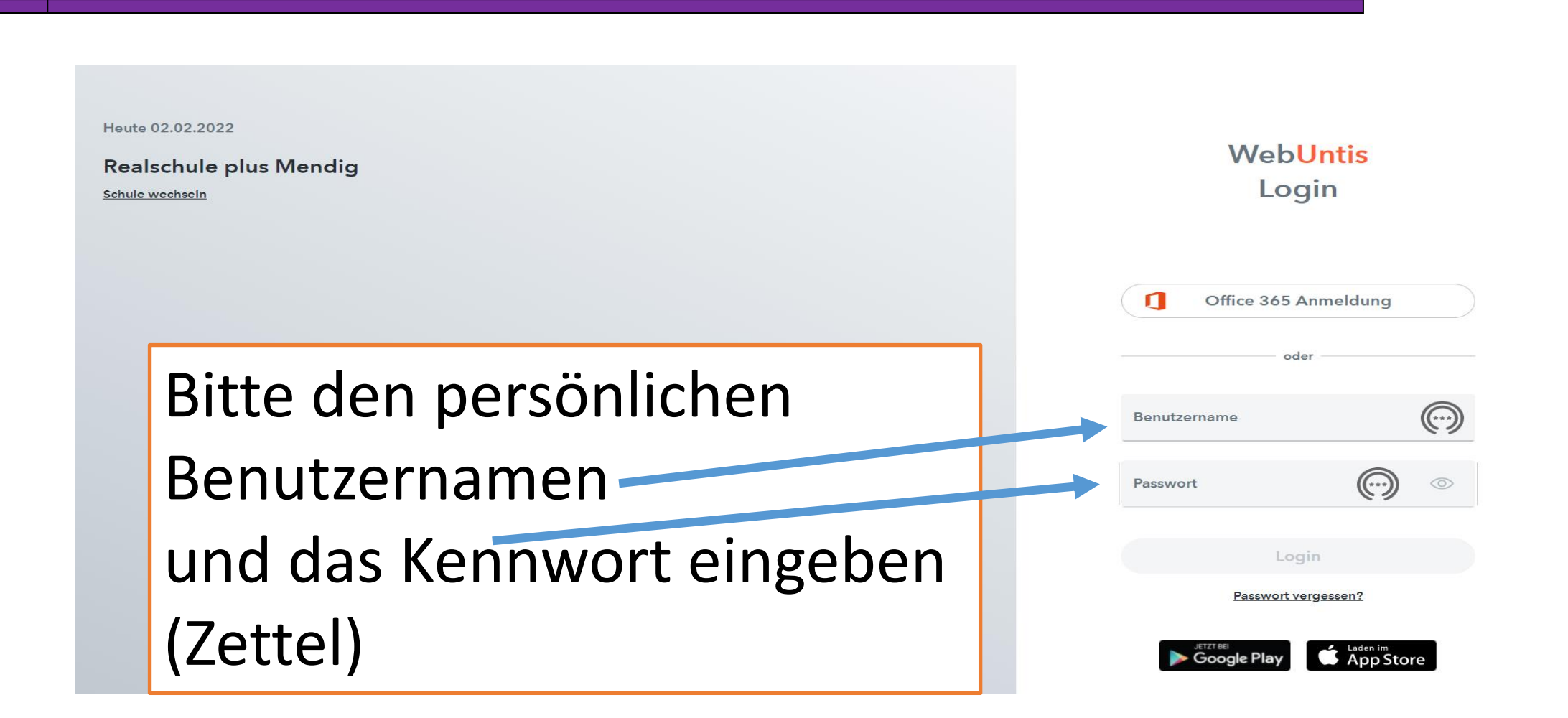

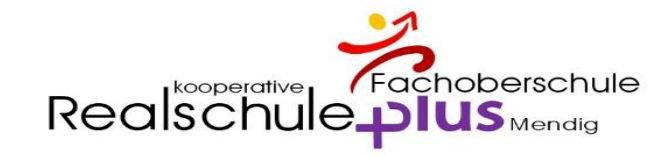

### Passwort ändern

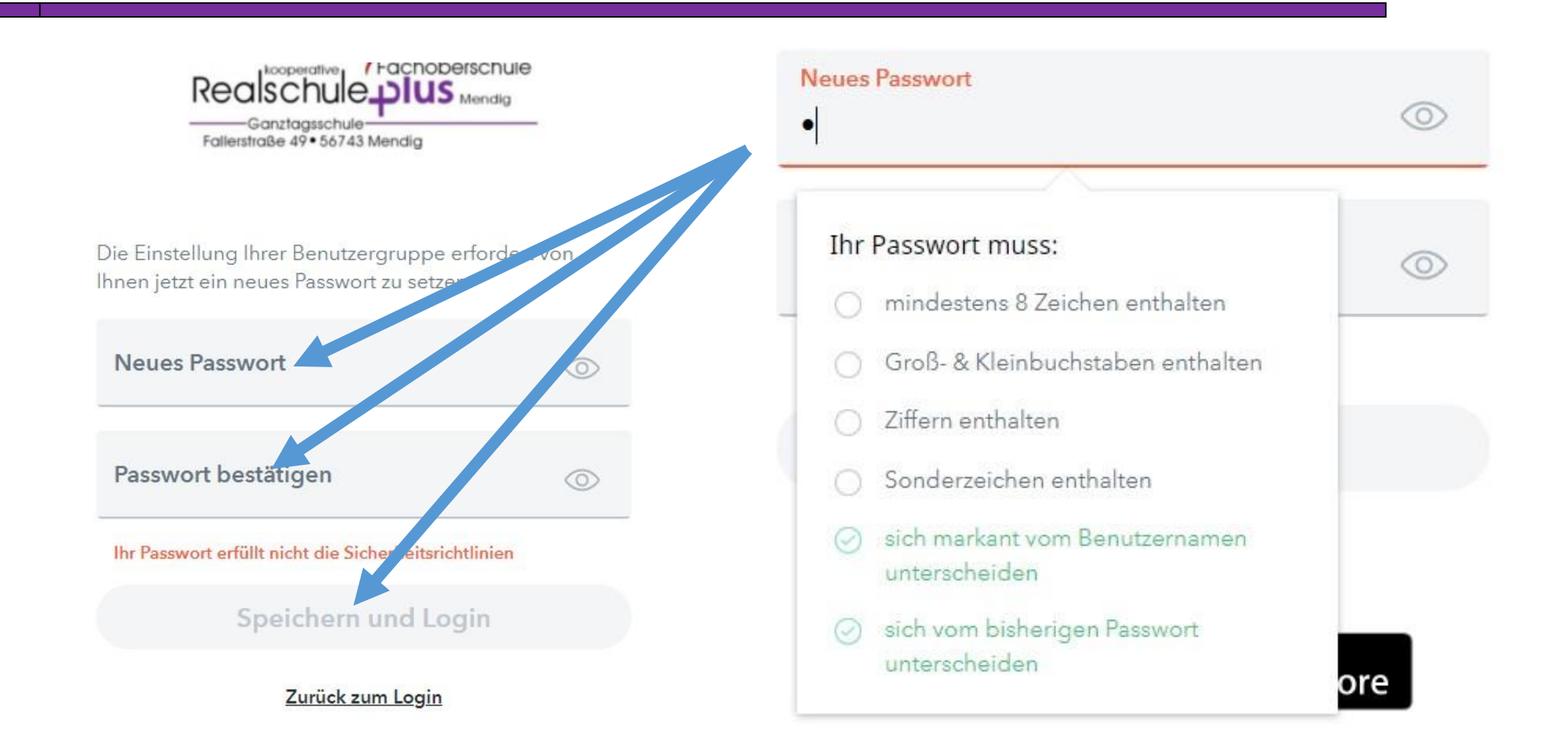

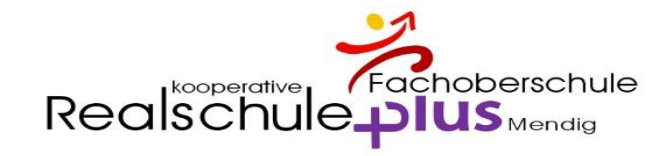

### Passwort bitte notieren

### **Unbedingt anschließend eine E-Mail-Adresse eingeben.**

### **Nur dann kann Ihr Passwort später bei Bedarf zurückgesetzt werden.**

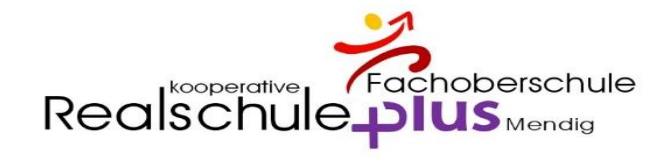

### E-Mail-Adresse eintragen - WICHTIG

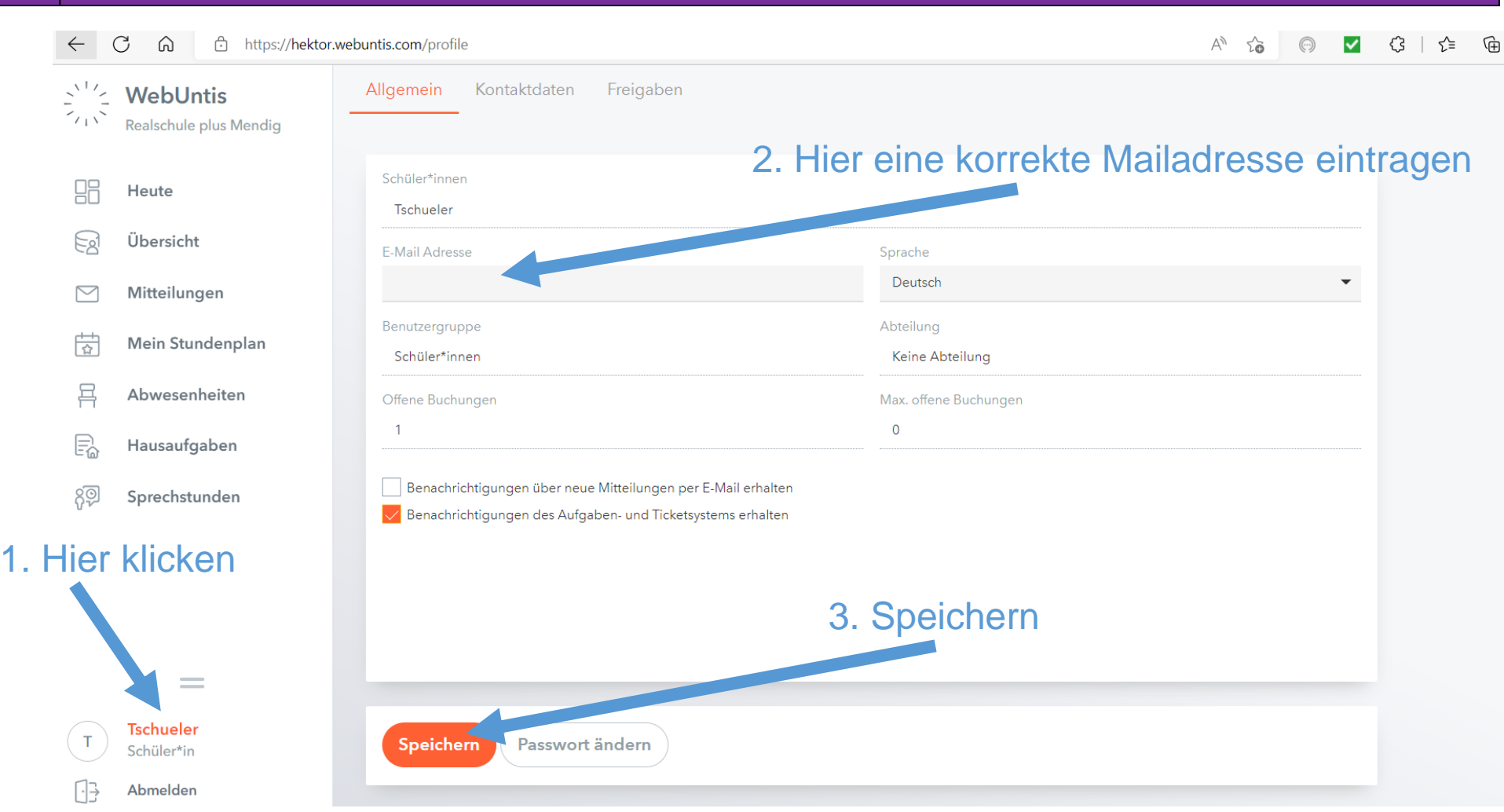

Realschule plus Mendig **Folie 6** Folie 6

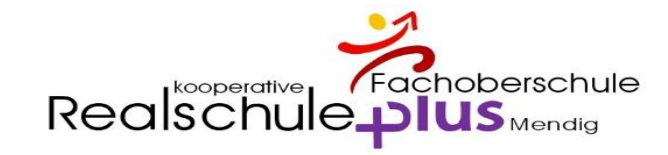

# Überblick

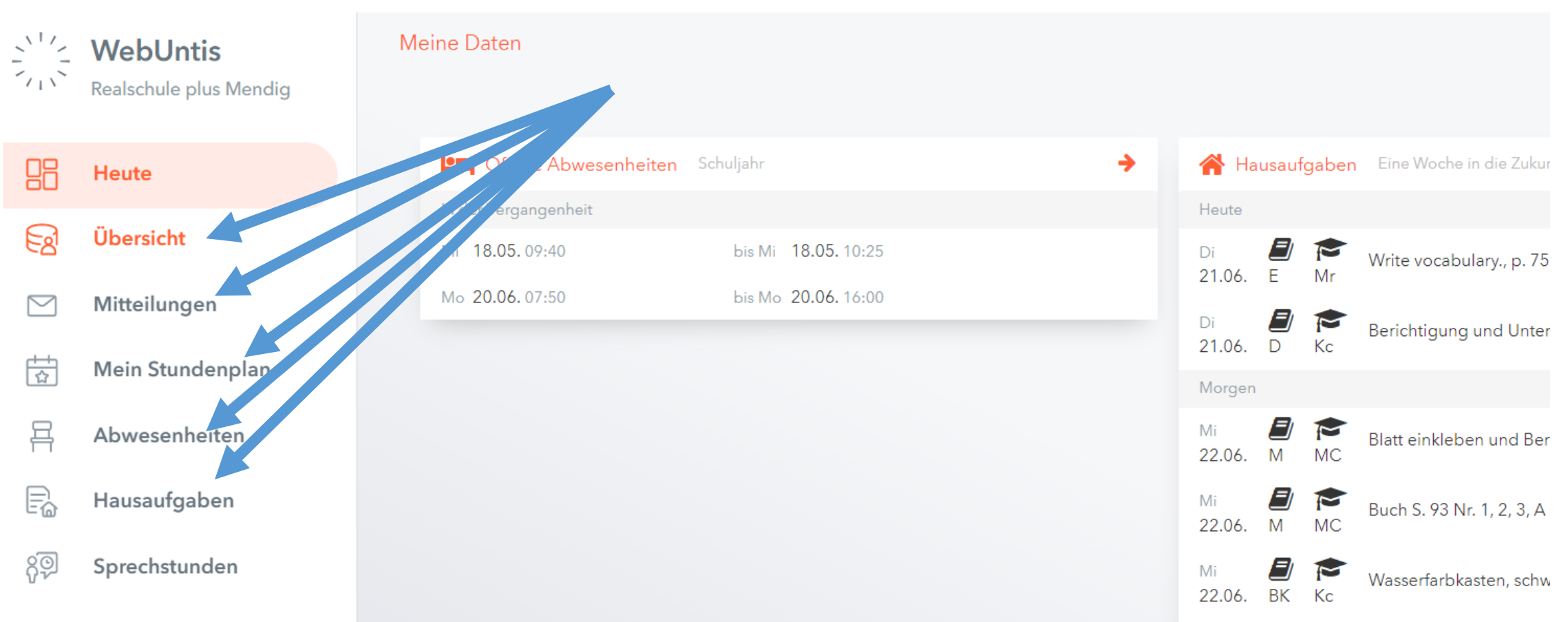

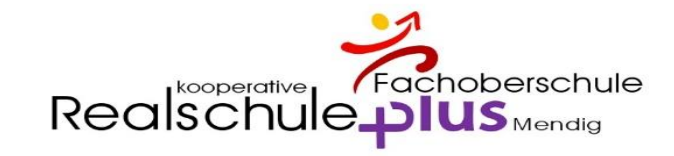

# Übersicht

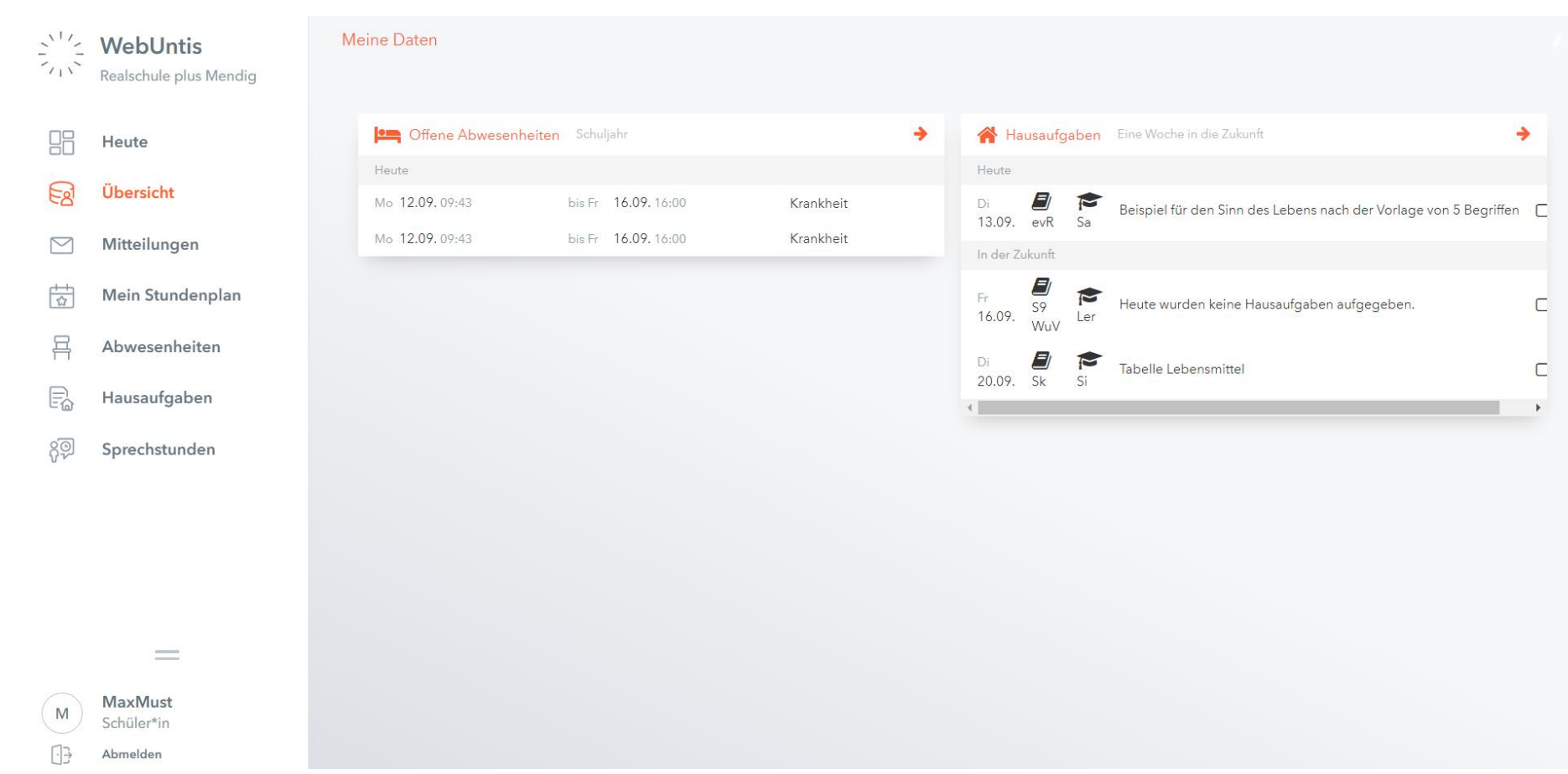

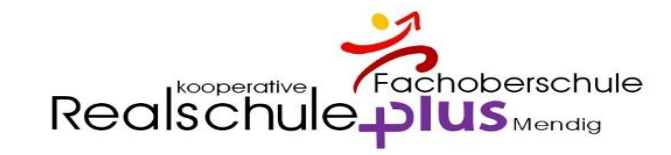

### Mitteilungen

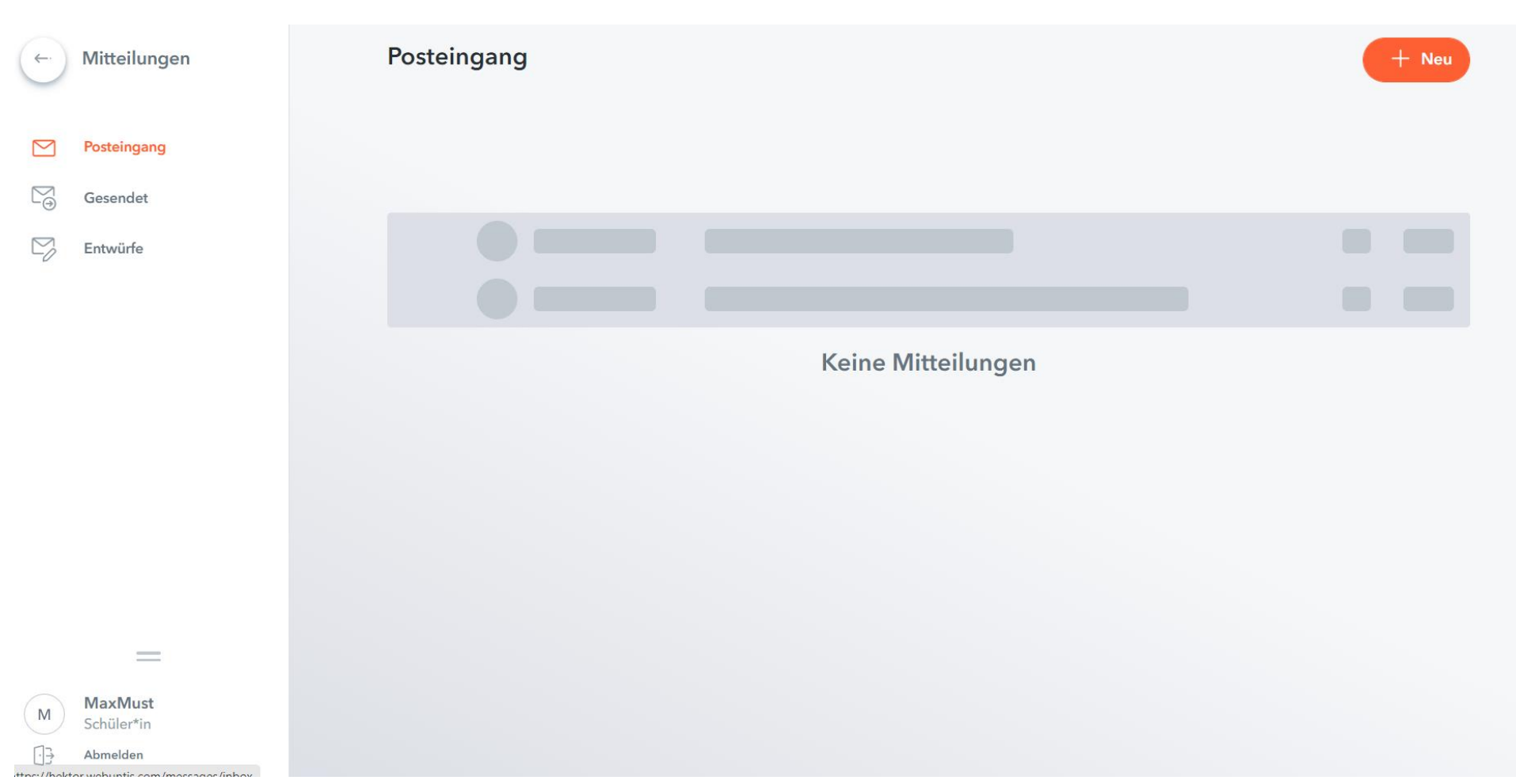

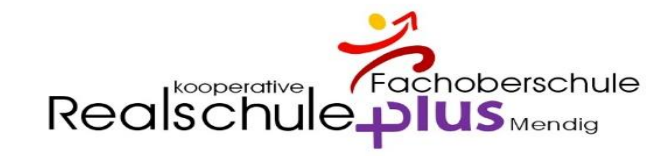

### Mein Stundenplan

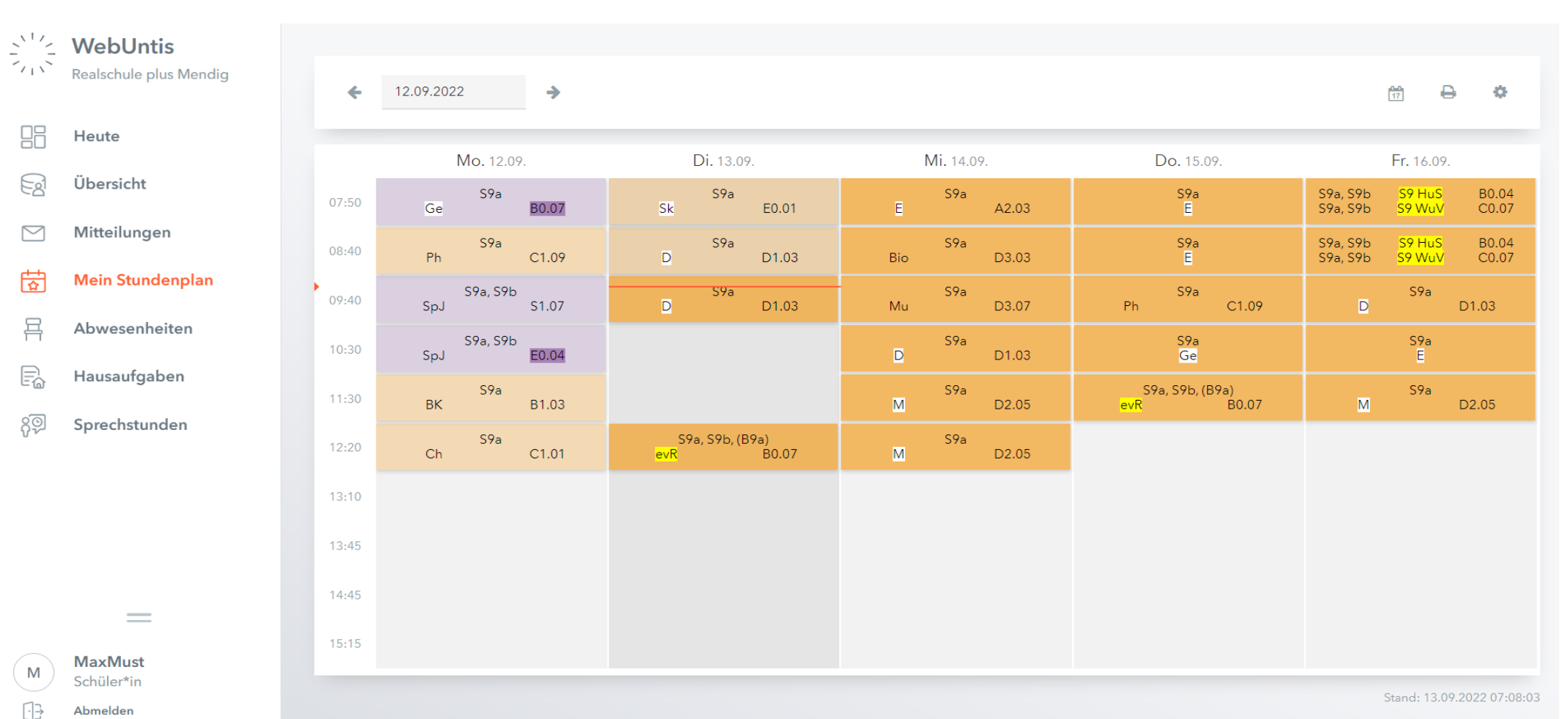

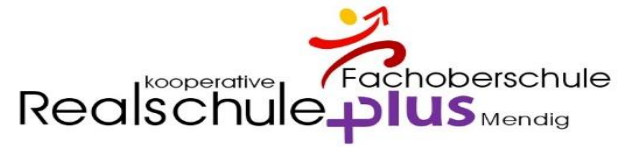

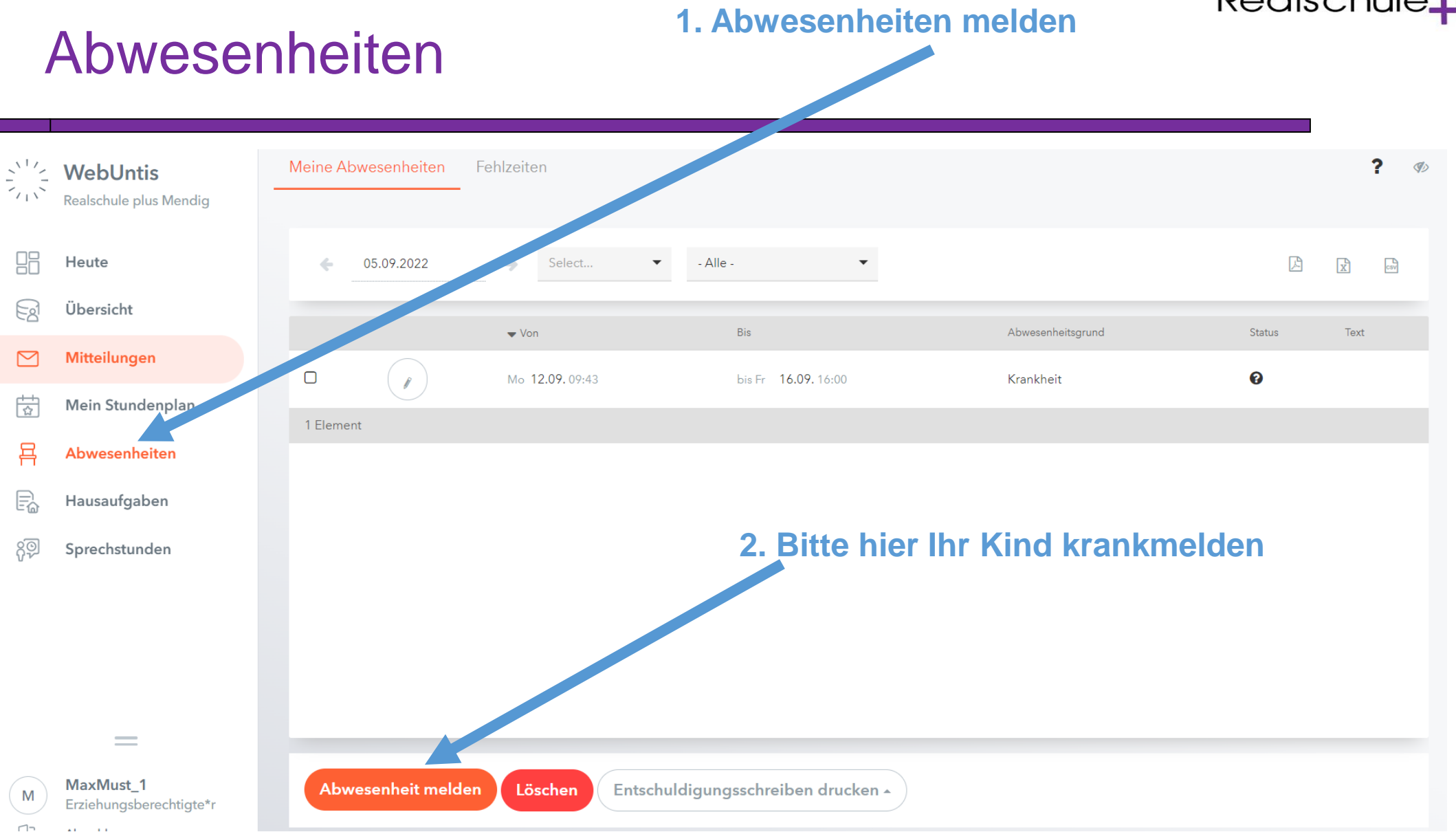

#### Realschule plus Mendig **Folie 11** Folie 11

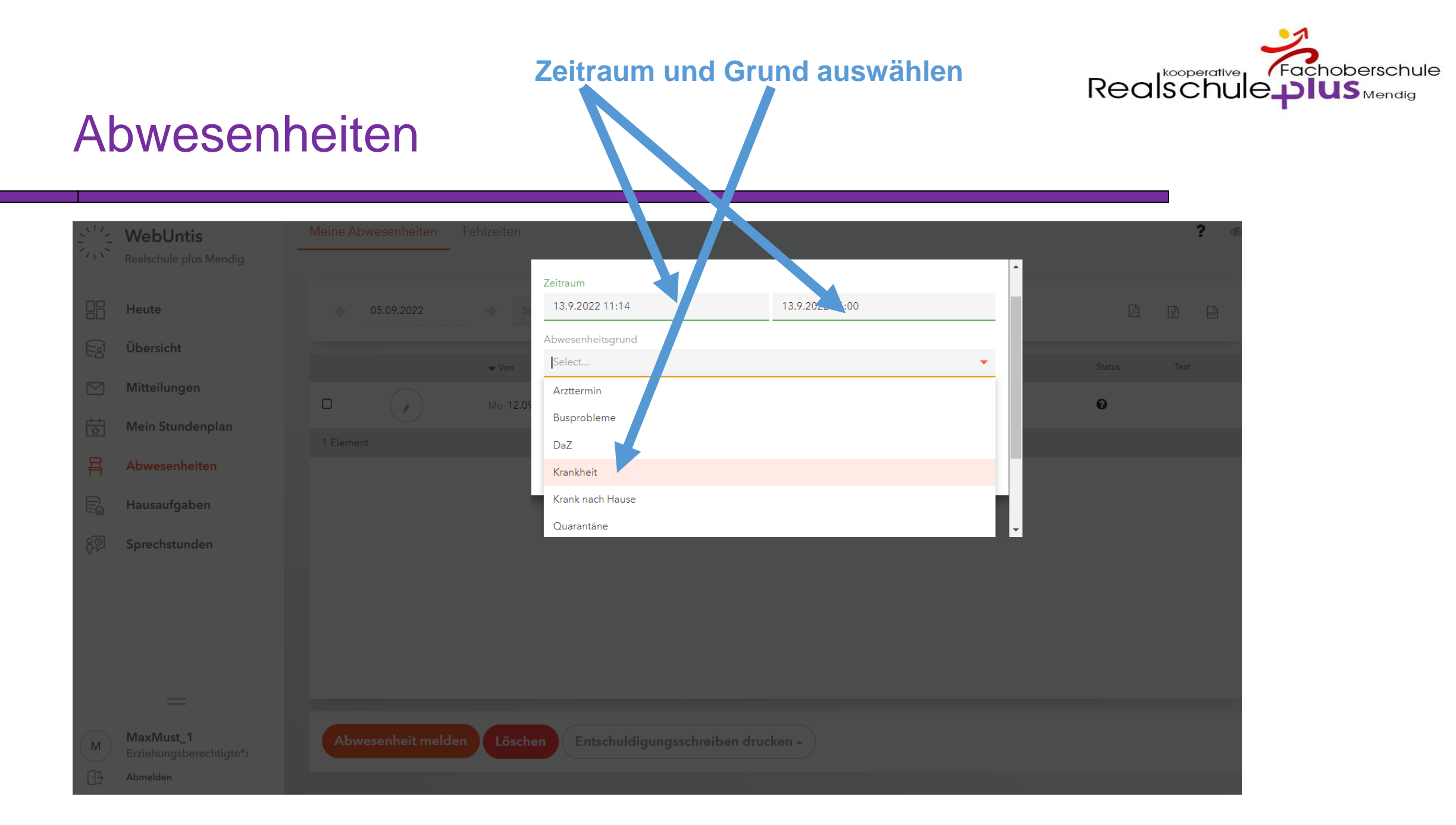

#### Realschule plus Mendig

#### **WICHTIG:**

**Bei Anmerkung einen Text zum Fehlen eingeben, damit der Eintrag als schriftliche Entschuldigung gilt**

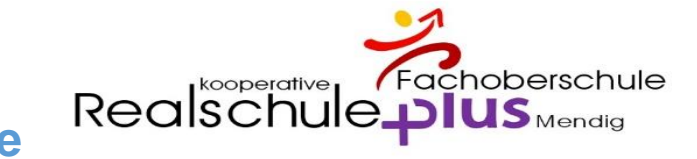

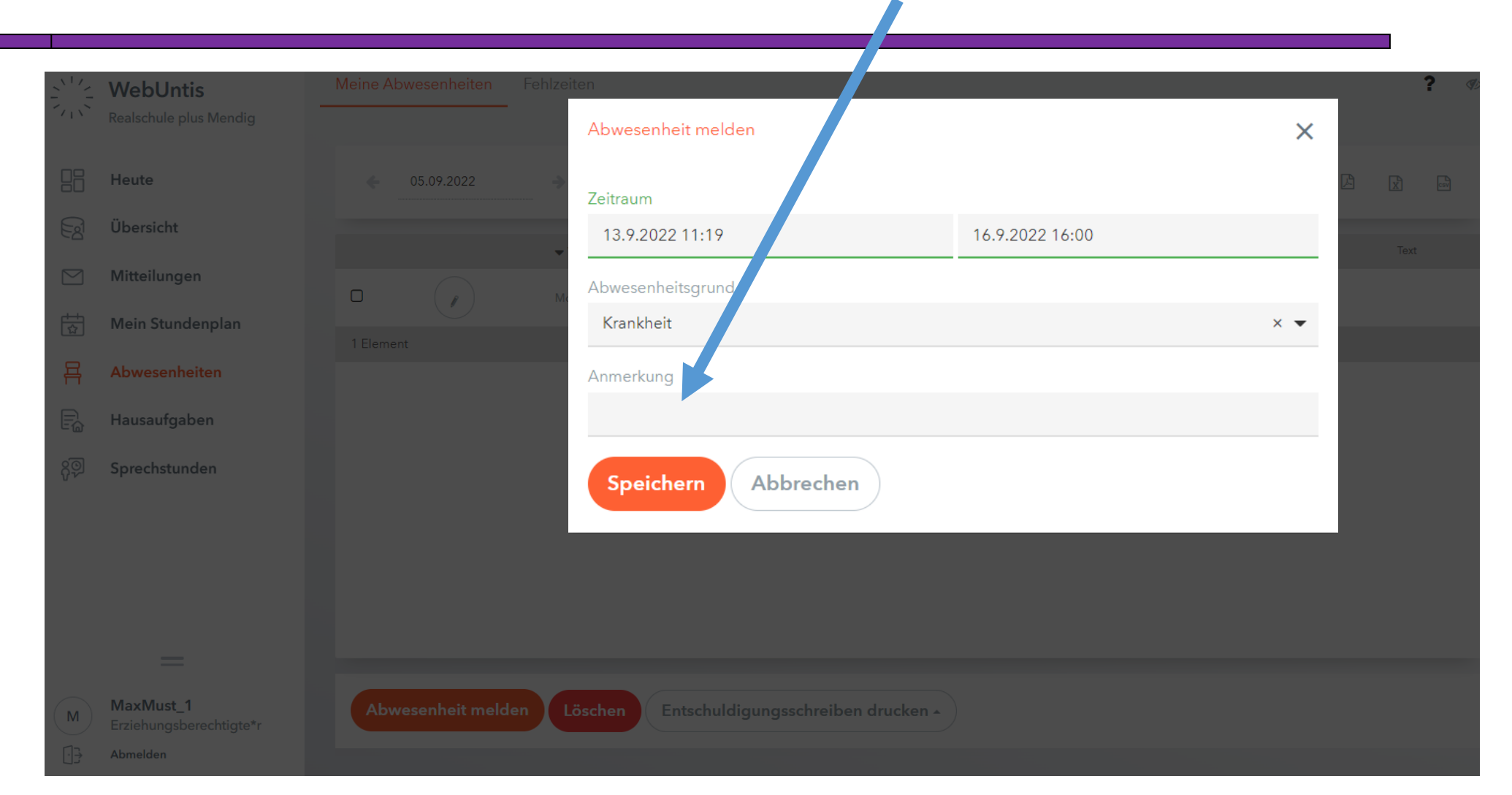

#### Realschule plus Mendig **Folie 13** Folie 13

Abwesenheiten

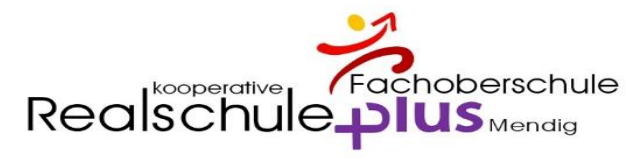

#### Abwesenheiten **SPEICHERN WebUntis**  $\sqrt{1}$  Realschule plus Mendig Abwesenheit melden  $\times$  $\Box$  Heute  $\leftarrow$  05.09.2022 Zeitraum  $\odot$  Übersicht 16.9.2022 16:00 13.9.2022 11:19  $\nabla$  Mitteilungen Abwesenheitsgrund  $\Box$  $\left( \begin{array}{c} \mathbf{r} \end{array} \right)$  $\frac{1}{\sqrt{2}}$  Mein Stundenplan Krankheit  $\times$   $\bullet$  $\Xi$  Abwesenheiten Anmerkung  $\Rightarrow$  Hausaufgaben  $\sqrt{2}$  Sprechstunden Speichern Abbrechen MaxMust\_1 Entschuldigungsschreiben drucken ~ Erziehungsberechtigte\*r Abmelden

#### Realschule plus Mendig **Folie 14** Folie 14

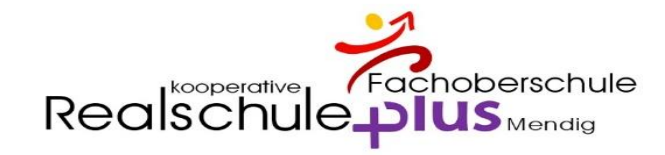

### Hausaufgaben

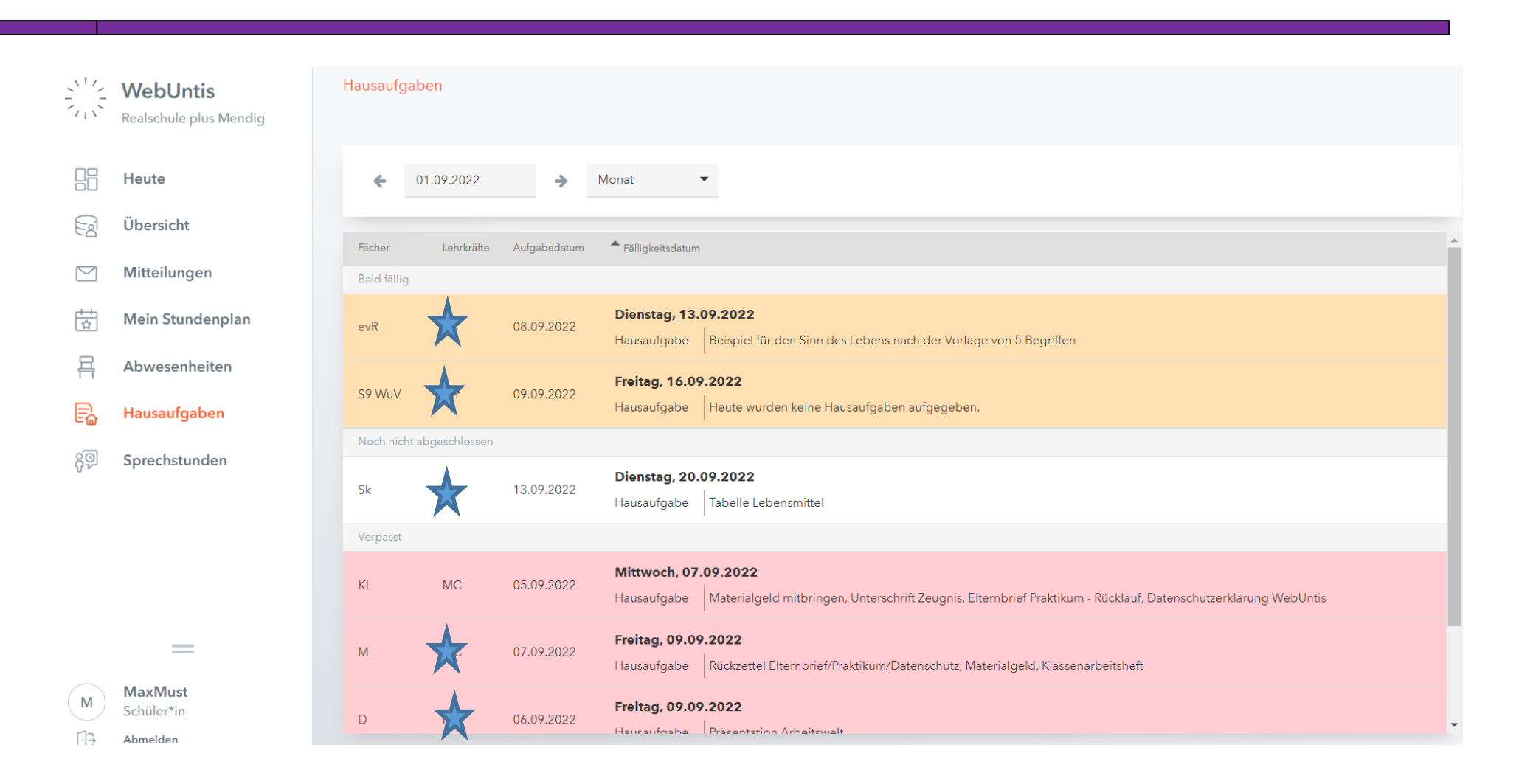

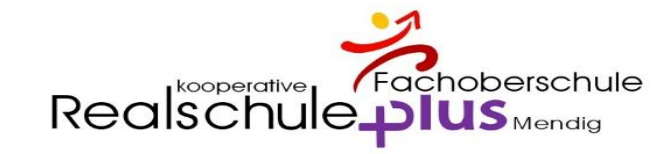

### Sprechstunde

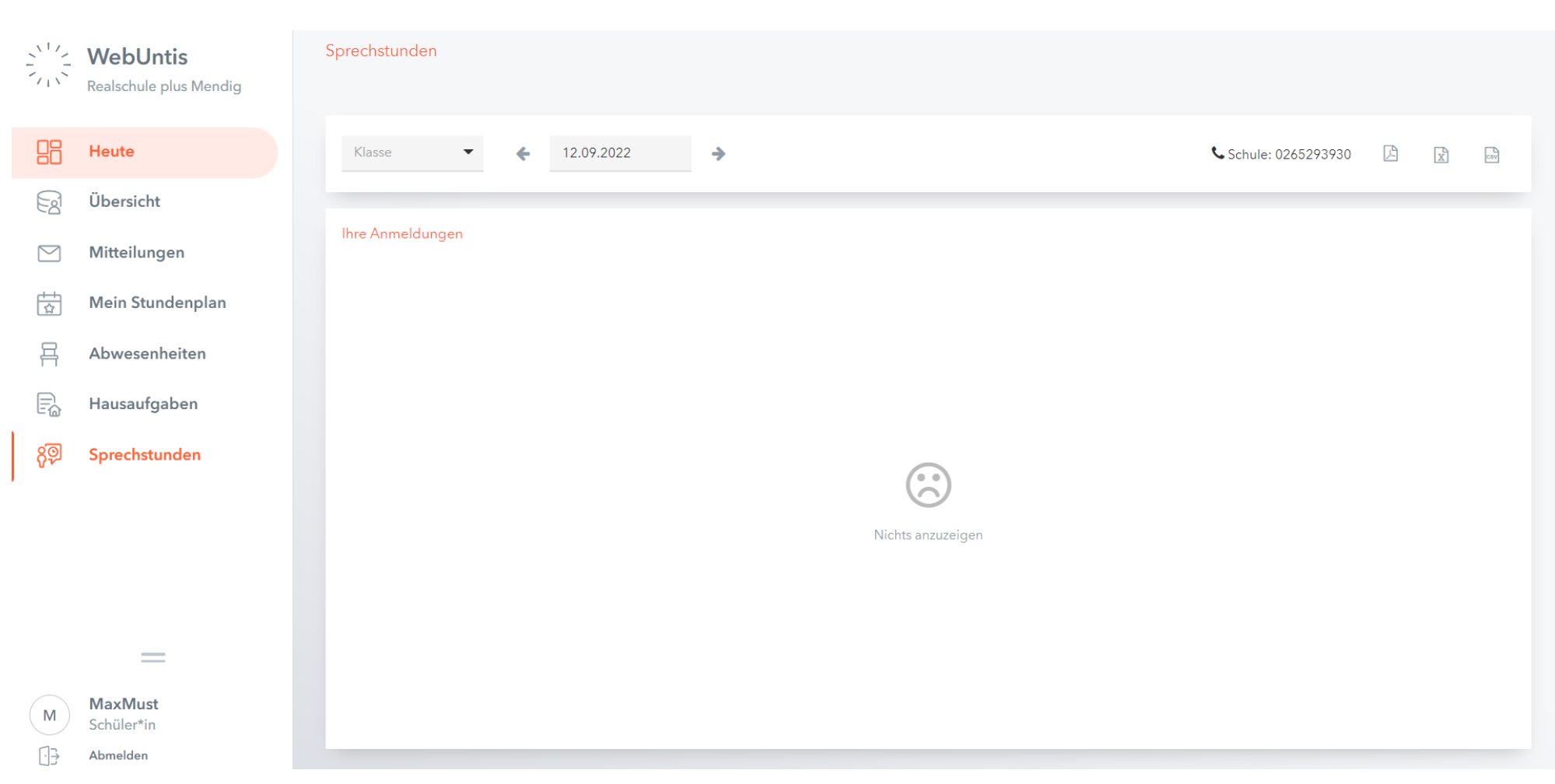

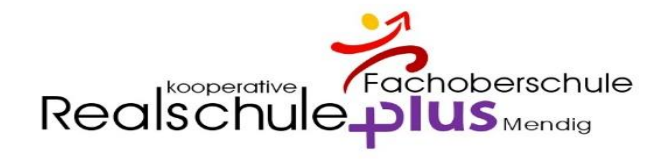

### App am Handy – Tablet UNTIS MOBIL

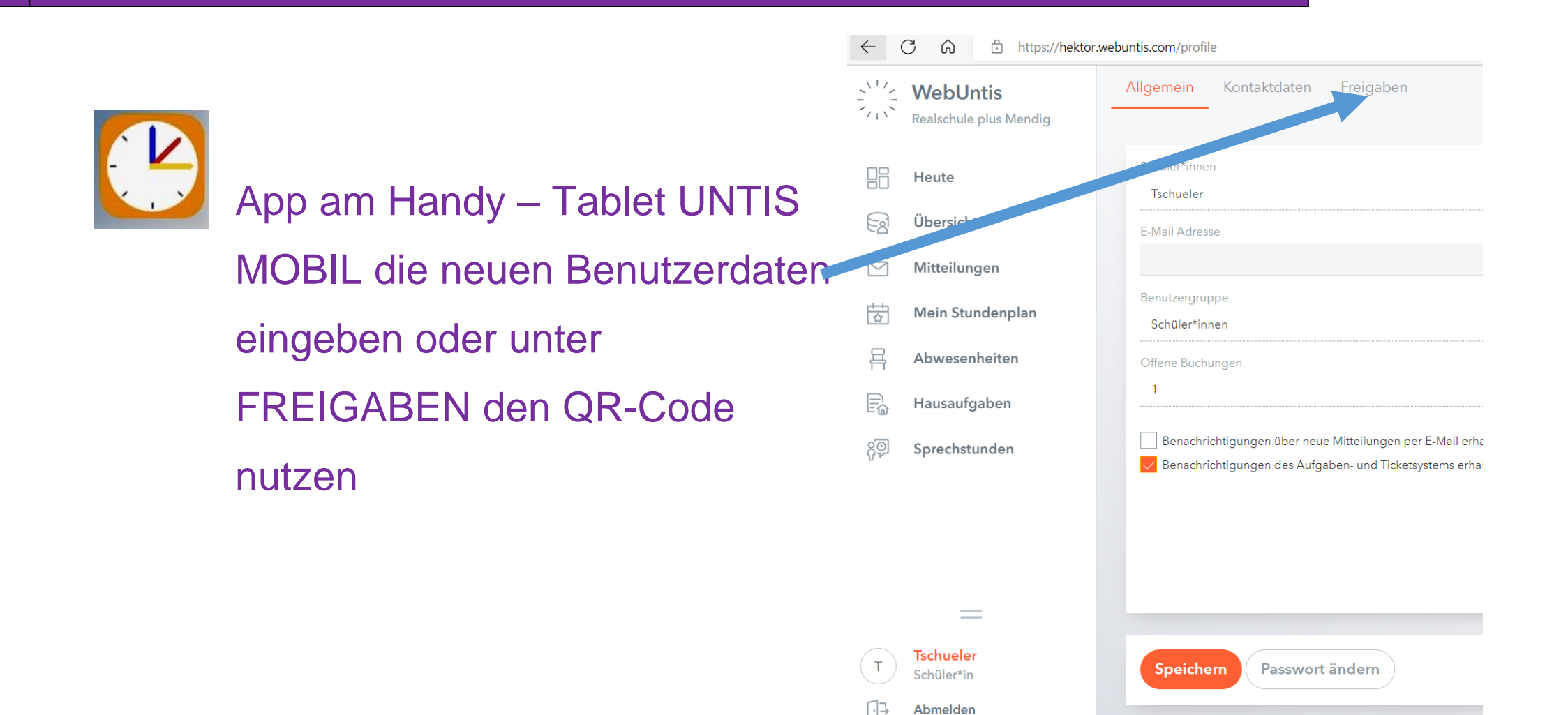

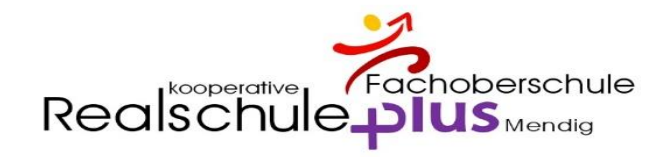

### App am Handy - Start

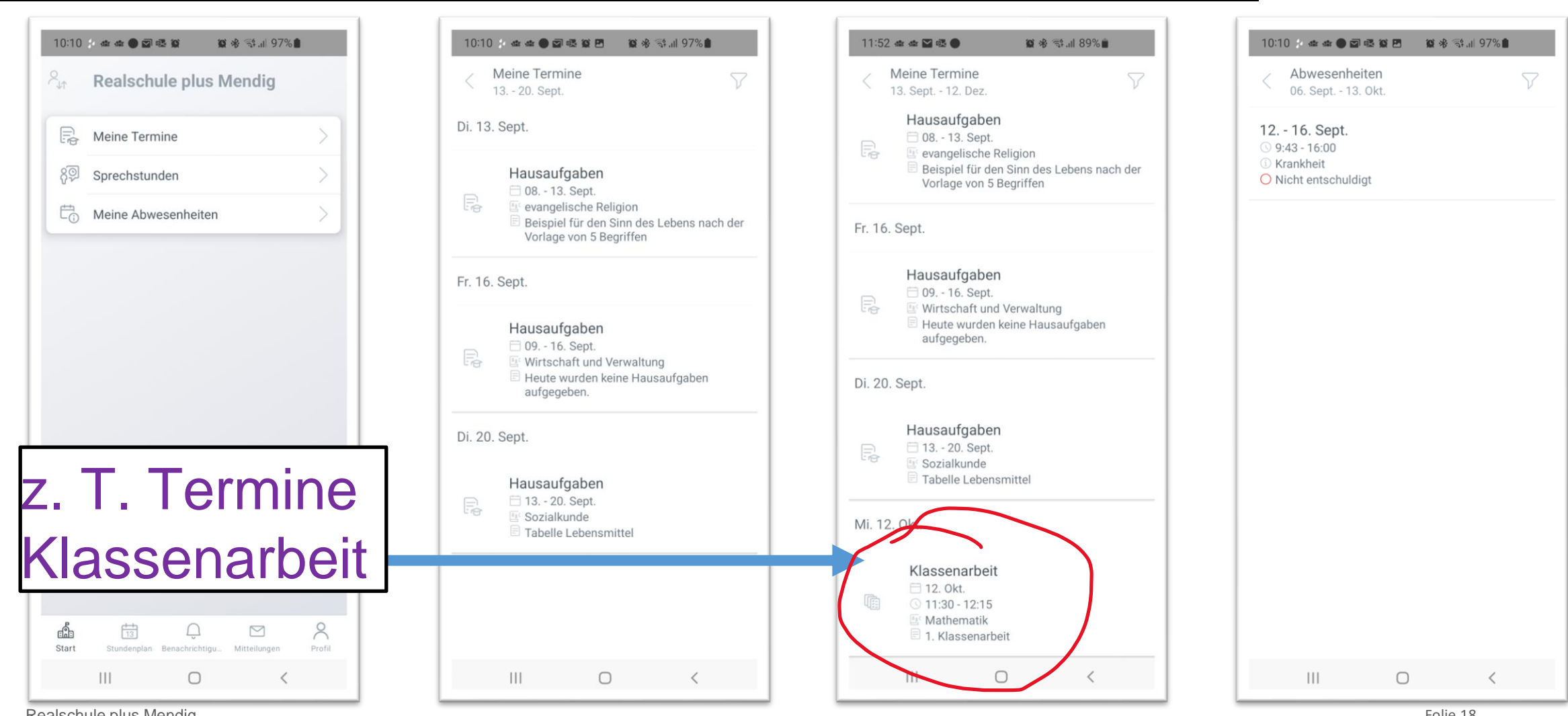

Realschule plus Mendig

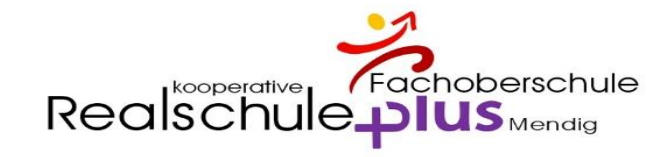

### App am Handy - Stundenplan

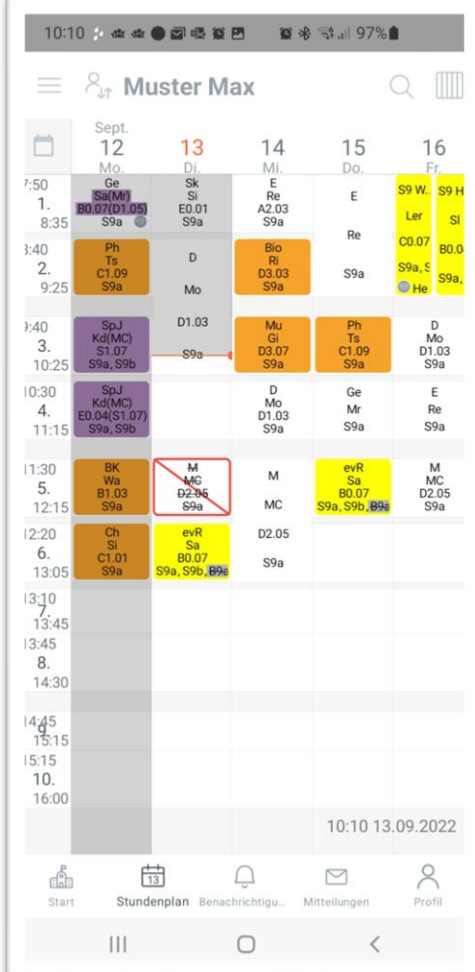

### App am Handy - Benachrichtigungen / Mitteilungen

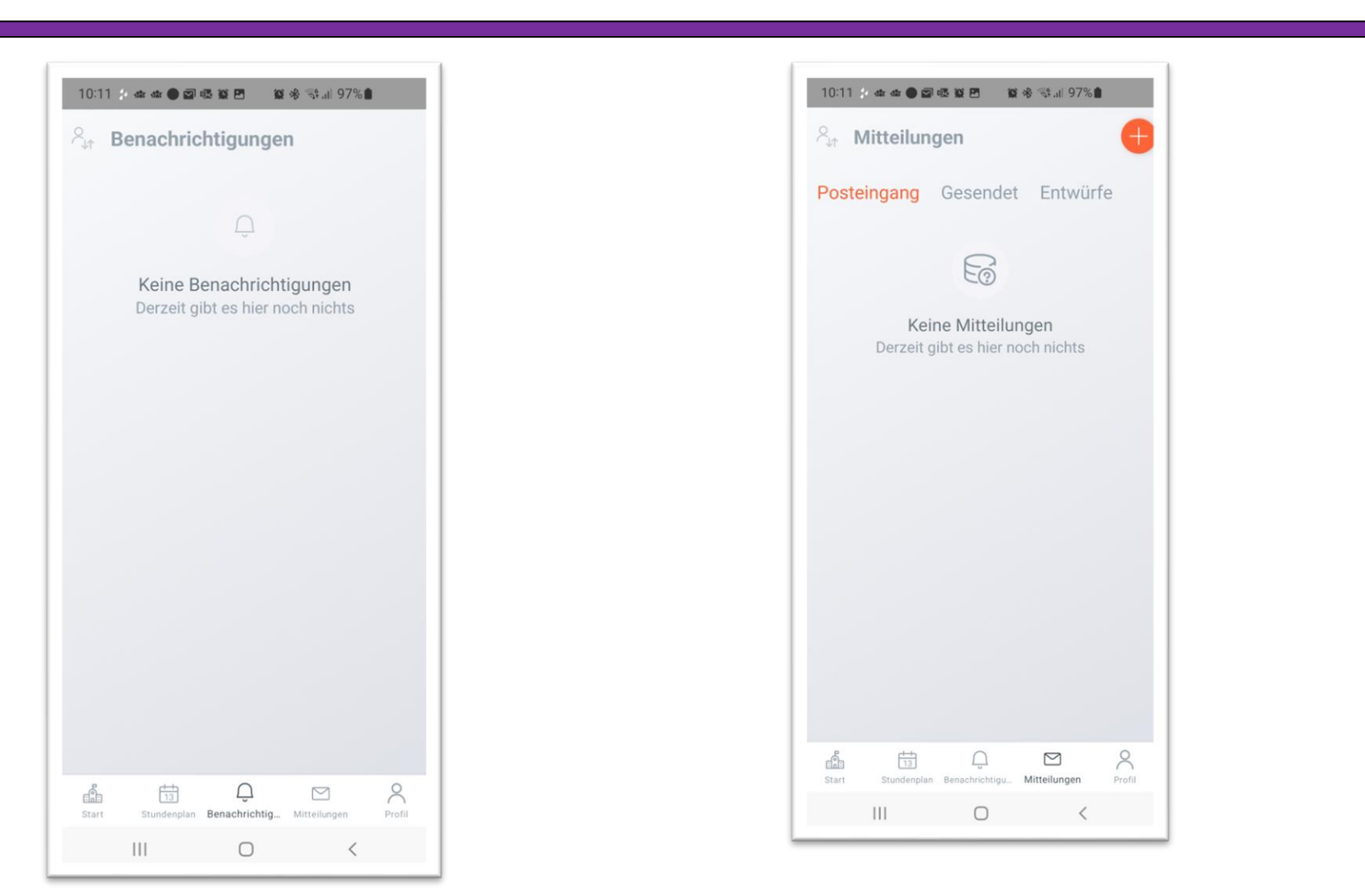

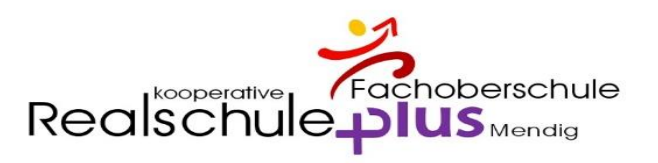

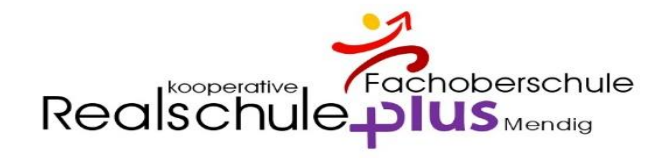

### Krankmeldung über die App – Bitte App öffnen

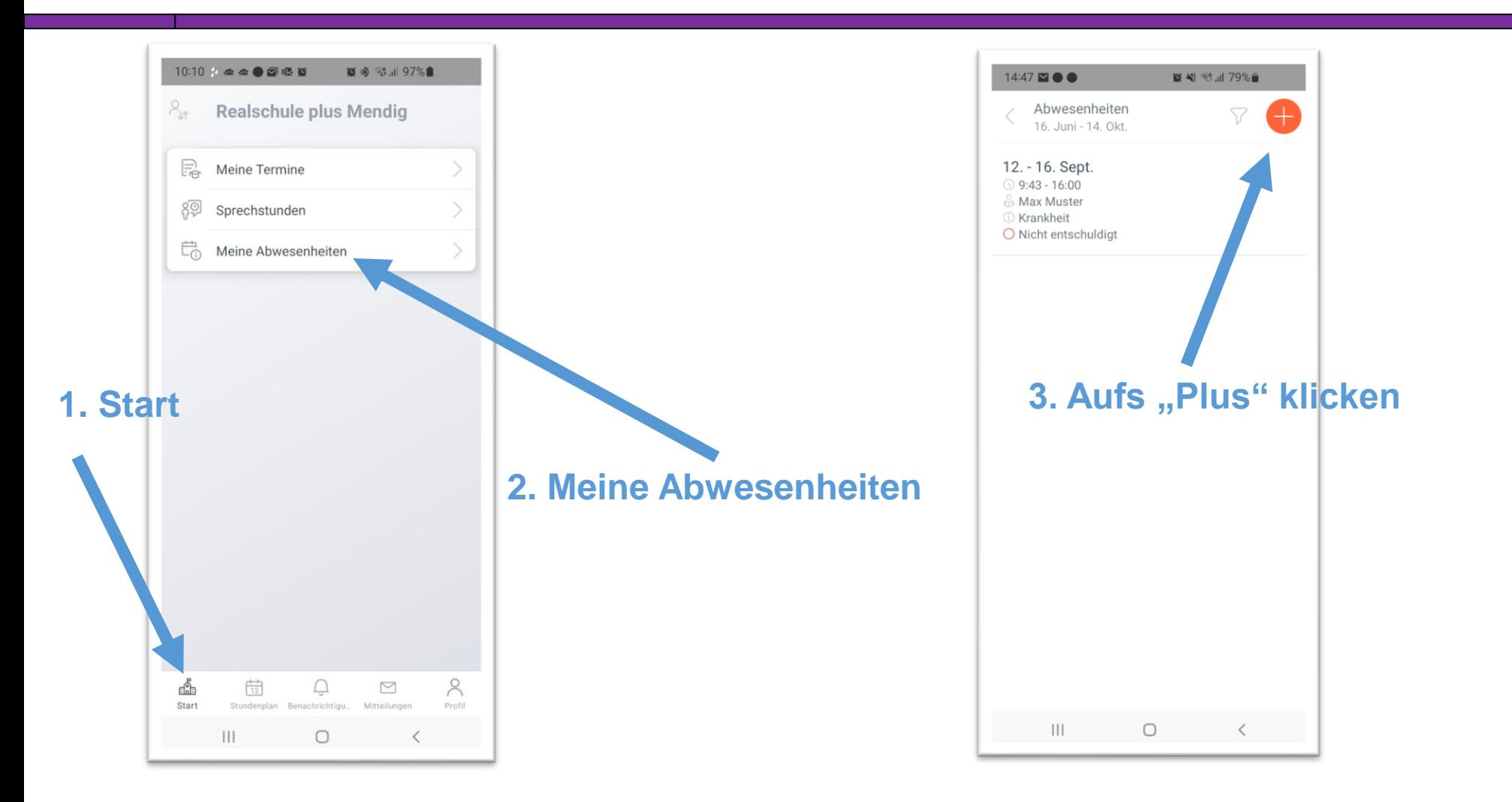

Realschule plus Mendig **Folie 21** Folie 21

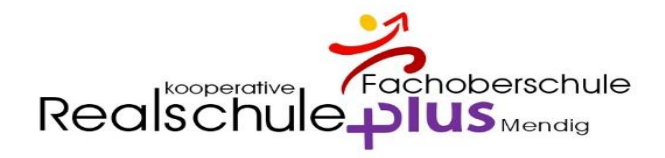

### Krankmeldung über die App – Bitte App öffnen

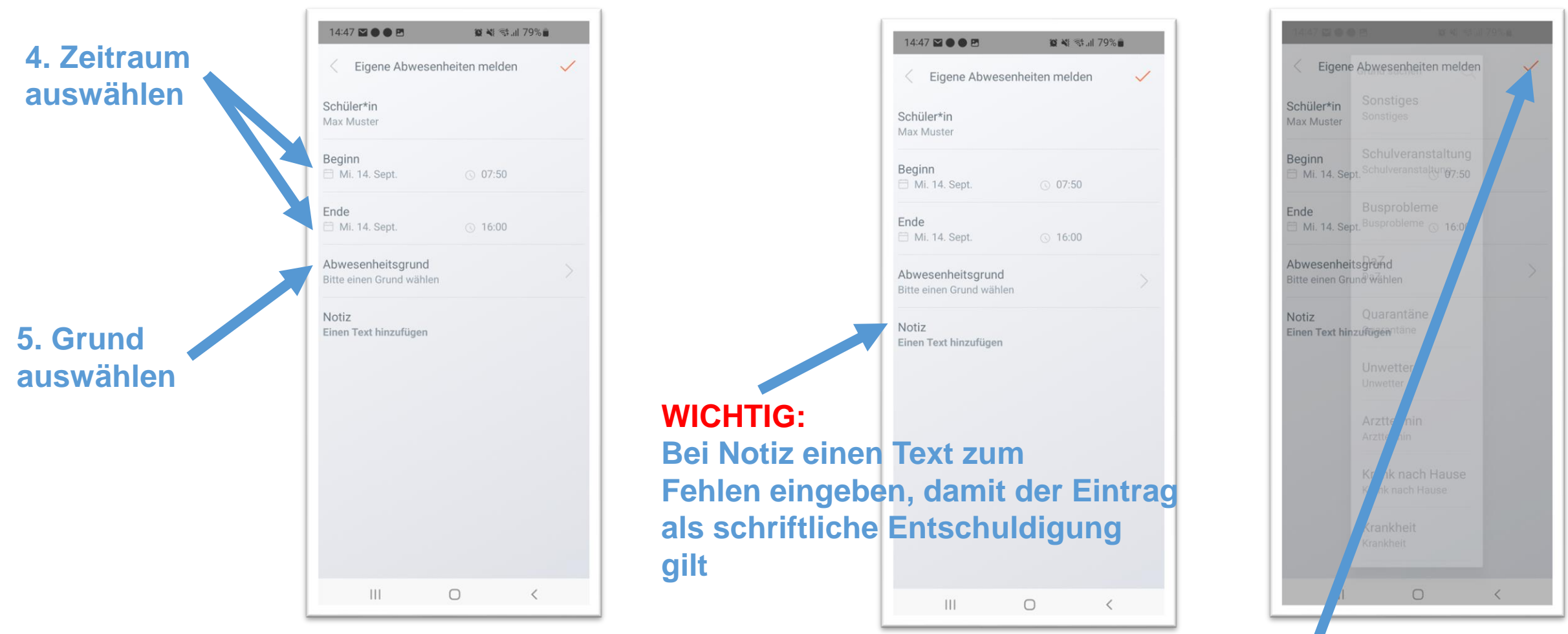

**Speichern**

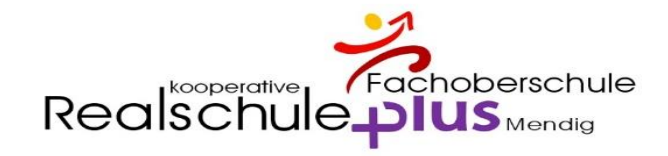

### Anleitungen => Homepage

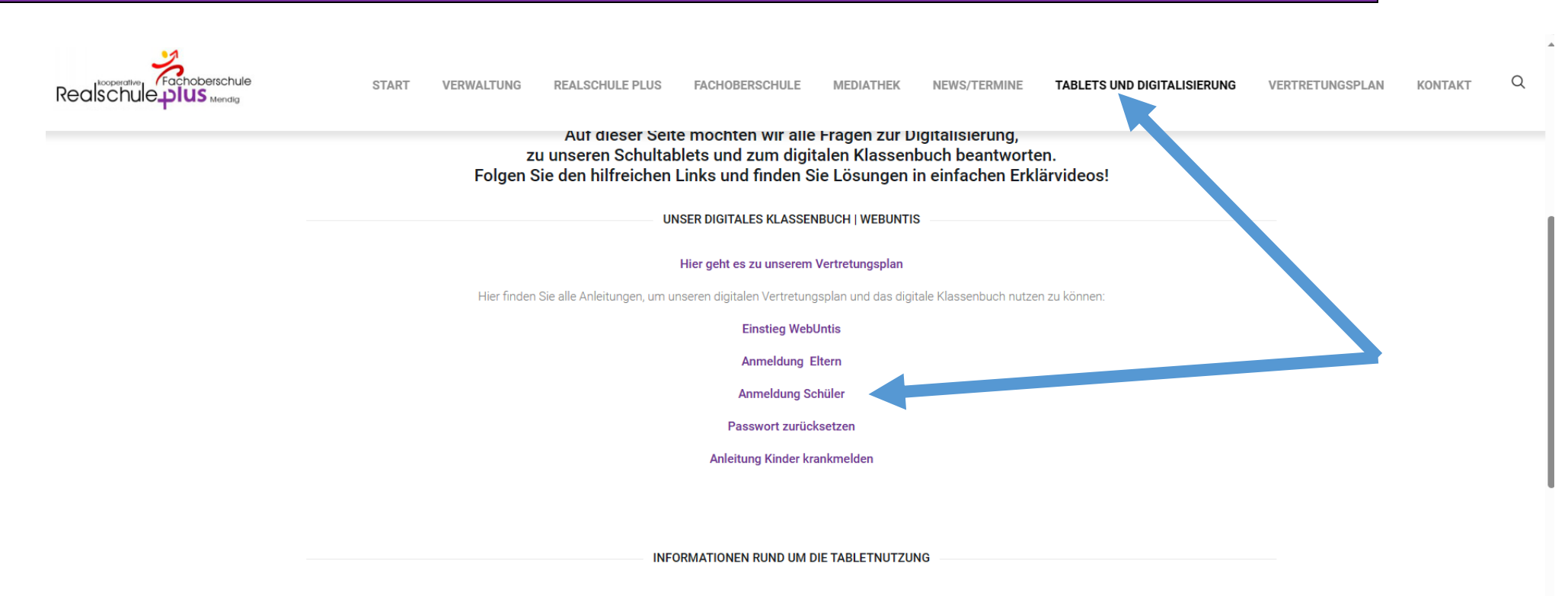

Keine Ahnung, wie man mit dem i-Pad der Schule richtig umgeht? Kein Problem.

Folge diesem Link oder fotografiere den QR-Code, um deinen Einsteigerkurs zu starten.

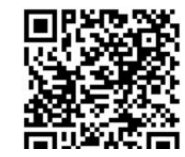

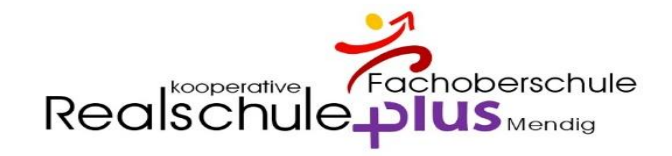

### Bei Problemen ...

### Wenden Sie sich bitte zuerst an die Klassenleitung. Diese wird die Probleme dann ggf. weitergeben.

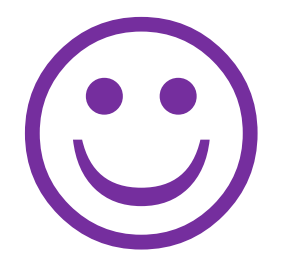

# **VIELEN DANK**